ชุดความรู้

# คู่มือการใช้งานระบบ E-Submission โดย นายสงวนศักดิ์ แก้วมุงคุณ

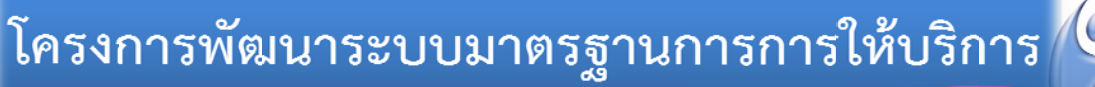

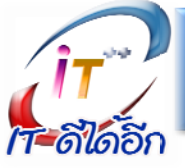

<u>ี ๒๕๕๗ : ศูนย์สารสนเทศเพื่อการพัฒนา</u>ชุมชน

## **คู่มือการใช้งาน**

#### **ระบบ e-Submission**

# **หัวข้อการอบรม**

"ระบบงานการทำงานของสารบรรณอิเล็กทรอนิกส์ e-Submission ตอนที่ ๑"

- ความรู้เบื้องต้นของระบบสารบรรณอิเล็กทรอนิกส์
- การใช้งาน E-Submission เบื้องต้น

"ระบบงานการทำงานของสารบรรณอิเล็กทรอนิกส์ e-Submission ตอนที่ ๒"

- การนำเข้าเคกสาร
- การส่งเอกสาร
- การจัดการกับกลุ่มผู้ใช้งาน

"ระบบงานการทำงานของสารบรรณอิเล็กทรอนิกส์ e-Submission ตอนที่ ๓"

- การรับเอกสารและการจัดเก็บเข้าแฟ้ มเอกสารอิเล็กทรอนิกส์
- การจัดการแฟ้ มเอกสารอิเล็กทรอนิกส์ และการค้นหาเอกสาร

"ระบบงานการทำงานของสารบรรณอิเล็กทรอนิกส์ e-Submission ตอนที่ ๔"

- การจัดการทะเบียนสารบรรณ
- การประยุกต์ใช้งานเพื่อการจัดเก็บเอกสารอื่นในรูปแบบอิเล็กทรอนิกส์

**"ระบบงานการท างานของสารบรรณอิเล็กทรอนิกส์ e-Submission ตอนที่ ๑"**

- ความรู้เบื้องต้นของระบบสารบรรณอิเล็กทรอนิกส์

- การใช้งาน F-Submission เบื้องต้น

## **1. ความรู้เบือ้งต้นของระบบสารบรรณอเิล ็ กทรอนิกส ์**

#### **1.1 ลักษณะส าคัญของระบบจัดการงานเอกสาร**

- ส่งเอกสารอิเล็กทรอนิกส์
- ตรวจสอบสถานะของเอกสาร
- ระบบเก็บเอกสารอิเล็กทรอนิกส์
- ลงทะเบียนเอกสารอัตโนมัติ
- -แจ้งเตือนเมื่อมีเอกสารเข้า
- ค้นหาเอกสารได้รวดเร็ว

#### **1.2 ลักษณะงานสารบรรณ 6 แบบ**

- แบบที่ 1 การรับเอกสาร/หนังสือจากภายนอกระดับองค์กร (หนังสือถึง อธิบดี รองอธิบดี เข้าที่ สาร บรรณกรม)
- <u>แบบที่ 2</u> กรณีหนังสือรับเข้าระดับหน่วยงาน (หนังสือถึง ผู้อำนวยการ สำนัก/ศูนย์/ สถาบัน/หน. ส่วน/ หน่วย โดยตรงและหนังสือส่งมาจากหน่วยงานใน สล.)
- <u>แบบที่ 3</u> การสร้างระดับบุคคล/การโอนสร้างเอกสารส่งภายใน และการส่งเอกสารระหว่างหน่วยงาน ต่างๆ ในกรม.
- <u>แบบที่ 4</u> การสร้างเอกสารส่งภายนอกกรม กรณีหนังสือที่ลงนามโดยผอ.สำนัก/กอง/ศูนย์/สถาบัน/ หน่วย
- แบบที่ 5 การสร้างและการลงทะเบียนหนังสือส่งภายนอกกรม. กรณีที่ลงนามโดยรองอธิบดีและอธิบดี
- แบบที่ 6 การสร้างเอกสารและลงทะเบียน/คำสั่ง/ ประกาศ/ ระเบียบ/ข้อบังคับ/ข้อกำหนด /และหนังสือ ส าคัญอื่นๆ กรณีที่ลงนามโดยรองอธิบดีและอธิบดี

#### **1.3 การเข้าสู่ระบบ** Windows Store Α - เรียกใช้โปรแกรม จาก **Accessibility** Start -> All Program -> MFA-Desktop **N** Accessories Administrative Tools 回 MFA-Desktop Adobe Design Premium CS3 AppServ **Baidu PC Faster**  $\Box$ **MFA Bro Bisnews LibertyPlus** File View Go Tools Windows Help **N** FileZilla FTP Client  $\bullet$  $\bullet$  $\bullet$ **2 Google Chrome** Forward Web Portal Back Hao123 ้กรมการพัฒนาชุมชน กระทรวงมหาดไท **1**  $\mathbb{R}$  LINE CDD **OA** Maintenance  $\bigcap$   $\bigcap$ McAfee Security Scan Plus MFA-Desktop ส่วนที่ 1 อยู่ด้านบนสุดของหน้าจอ เป็น Menu MFA-Desktop **1** Set Auto Startup Bar และ Tool Bar โดยในส่วนของ Tool Bar มี Microsoft Office 2013 Modern UI applications ปุ่มสำหรับการทำงาน คือ ปุ่ม "Web Portal" เพื่อ MySQL-Front v กลับไปใช้งานในหน้าจอ MFA Portal และปุ่ ม Back ◀ "e-Submission" เพื่อเข้าใช้งานหน้าจอหลักของ Search programs and files م โปรแกรมระบบงาน e-Submission

## **1.4 ลักษณะหน้าจอโปรแกรมระบบงาน e-Submission**

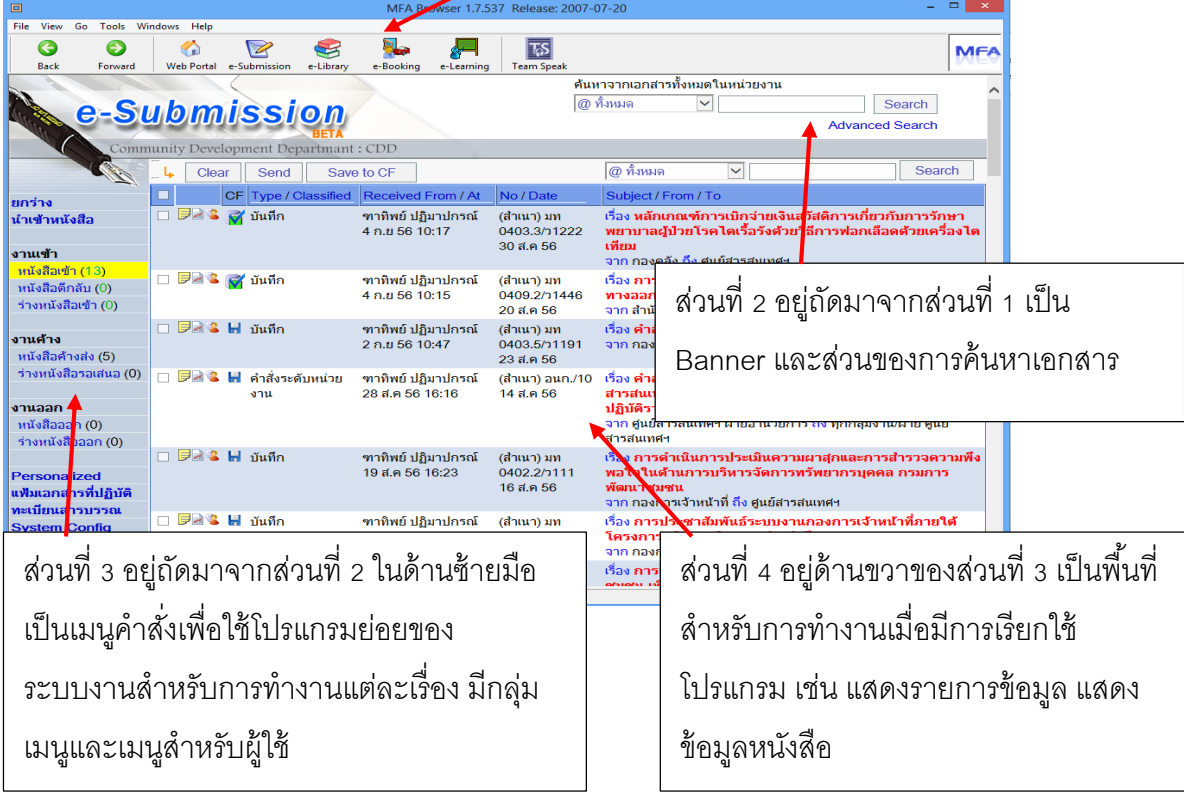

#### **เมนู**

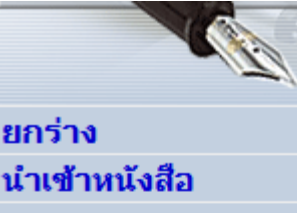

งานเข้า หนังสือเข้า (13) หนังสือตีกลับ (0) ร่างหนังสือเข้า (0)

งานด้าง หนังสือค้างส่ง (5) ร่างหนังสือรอเสนอ (0)

#### งานออก

หนังสือออก (0) ร่างหนังสือออก (0)

**Personalized** แฟ้มเอกสารที่ปฏิบัติ ทะเบียนสารบรรณ **System Config** 

**1. ยกร่าง** เป็ นเมนูค าสั่งเพื่อใช้โปรแกรมย่อยในการยกร่างหนังสือ 2. **นำเข้าหนังสือ** เป็นเมนูคำสั่งเพื่อใช้โปรแกรมย่อยในการนำหนังสือที่ ได้รับเข้าสู่ระบบ

**3. งานเข้า** เป็ นกลุ่มเมนูค าสั่งเพื่อเรียกหน้าจอการแสดงรายการหนังสือที่ ผู้ใช้ได้รับมาแต่ยังไม่ได้ดำเนินการแต่ละประเภท (หนังสือเข้า = เป็นหนังสือ ที่หน่วยงานหรือบุคคลอื่นส่งมาให้ , หนังสือตีกลับ = หนังสือที่ส่งไปยัง หน่วยงานหรือบุคคลอื่นซึ่งผู้รับตีกลับมา, ร่างหนังสือเข้า = ร่างหนังสือที่ ้บุคคลอื่นยกร่างแล้วส่งมาให้พิจารณาหรือลงนาม) โดยจะแสดงจำนวน หนังสือที่ได้รับแต่ยังไม่ได้เปิดอ่านไว้ประกอบ ทั้งนี้ในการเข้าโปรแกรม ระบบงาน e-Submission ครั ้งแรกจะแสดงหน้าจอของเมนูย่อย "หนังสือ เข้า"

**4. งานค้าง** เป็ นกลุ่มเมนูค าสั่งเพื่อเรียกหน้าจอการแสดงรายการหนังสือที่ ผู้ใช้ด าเนินการในแต่ละรายการแล้วแต่ยังไม่ได้ส่งออก (หนังสือค้างส่ง = เป็นหนังสือที่ผู้ใช้นำเข้าสู่ระบบแล้วแต่ยังไม่ได้ส่งออก, ร่างหนังสือรอเสนอ = ร่างหนังสือที่ผู้ใช้ยกร่างยังไม่ได้ส่งไปให้ผู้บังคับบัญชาพิจารณาหรือลง ้นาม) โดยจะแสดงจำนวนหนังสือที่ค้างส่งไว้ประกอบ

**5. งานออก** เป็ นกลุ่มเมนูค าสั่งเพื่อเรียกหน้าจอการแสดงรายการหนังสือที่ ผู้ใช้ด าเนินการในแต่ละรายการและได้ส่งออกไปยังหน่วยงานหรือบุคคลอื่น แล้ว (หนังสือออก = หนังสือที่ผู้ใช้นำเข้าสู่ระบบหรือหนังสือเข้าที่ผู้ใช้ได้อ่าน และส่งออกไปยังหน่วยงานหรือบุคคลอื่นแล้ว, ร่างหนังสือออก = ร่าง

หนังสือที่ผู้ใช้ยกร่างและได้ส่งไปให้ผู้บังคับบัญชาพิจารณาหรือลงนาม) โดยจะแสดงจำนวนหนังสือที่ ส่งคคกไว้ประกคบ

**6. Personalized เป็นเมนูคำสั่งเพื่อเรียกหน้าจอการปรับปรุงข้อมูลส่วนบุคคลหรือการกำหนด** ค่าต่าง ๆ เฉพาะตัว สำหรับผู้ใช้งานแต่ละราย

**7. แฟ้ มเอกสารที่ปฏิบัติ**เป็ นเมนูค าสั่งเพื่อเรียกหน้าจอแฟ้ มเอกสารที่ปฏิบัติ

**8. ทะเบียนสารบรรณ** เป็ นเมนูค าสั่งเพื่อเรียกหน้าจอแสดงสมุดทะเบียนและรายการเอกสารใน สมุดทะเบียนที่มีการลงทะเบียนรับ-ส่ง

**9. System Config เป็นเมนูคำสั่งเพื่อเรียกหน้าจอการกำหนดค่าการใช้งานในระบบ** 

#### P a g e | **5**

#### **2. การใช้งาน E-Submission เบื้องต้น**

ในการทดลองใช้ ระบบงานจะอธิบายวิธีการใช้ ในตามกลุ่มผู้ ใช้ ระบบงาน โดยจัดแบ่งผู้ ใช้ ระบบงานออกเป็น 4 กลุ่ม ประกอบด้วย (1) ผู้ใช้งานทั่วไป (2) ธุรการกลาง (3) ธุรการของหน่วยงาน (4) ผู้ท าหน้าที่เกี่ยวกับการยกร่างหนังสือ

## **2.1 ผู้ใช้งานท่ัวไป**

งานที่ผู้ใช้ทั่วไปใช้ระบบงาน คือ การรับหนังสือที่ส่งมาจากหน่วยงานหรือบุคคลอื่น และการส่งต่อ หนังสือไปยังบุคคลอื่นหรือหน่วยงาน มีรายละเอียดดังนี ้

เมื่อเข้าระบบ e-Submission หนังสือที่ถูกส่งมาจากหน่วยงานหรือบุคคลอื่นจะอยู่ในส่วนหนังสือ เข้าซึ่งจะถูกนำมาแสดงเมื่อเข้าระบบ หรือในกรณีที่เลือกเมนูการทำงานอื่นอยู่ให้เลือกเมนูการทำงานเป็น "หนังสือเข้า" ทั้งนี้หากไม่มีหนังสือเข้าจะมีข้อความแจ้งว่า empty โดยจัดเรียงตามลำดับจากลำดับล่าสุด เป็ นฉบับแรก ไปจนถึงฉบับท้ายสุด ดังภาพ

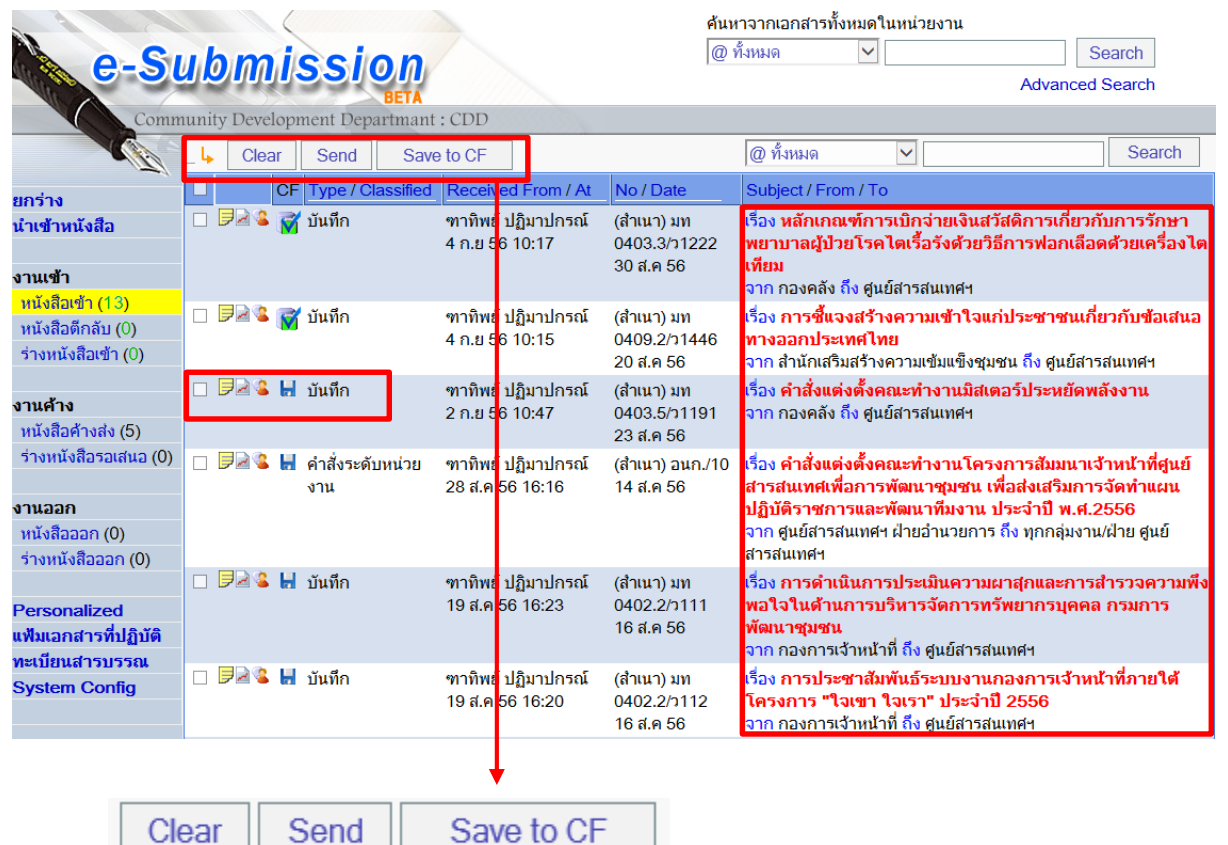

(ก) ล้ างรายการหนังสื อ ที่ แสด งใน ห น้ าจ อ โด ยเลื อก Check box แล้ วกด ปุ่ ม "Clear"

- (ข) ส่งหนังสือไปยังหน่วยงานหรือบุคคลอื่นแบบลัด โดยเลือก Check box แล้วกดปุ่ม "Send"
- (ค) บันทึกเอกสารเข้าไว้ในแฟ้ม โดยเลือก Check box แล้วกดปุ่ม "Save to CF"

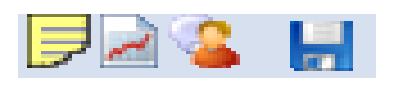

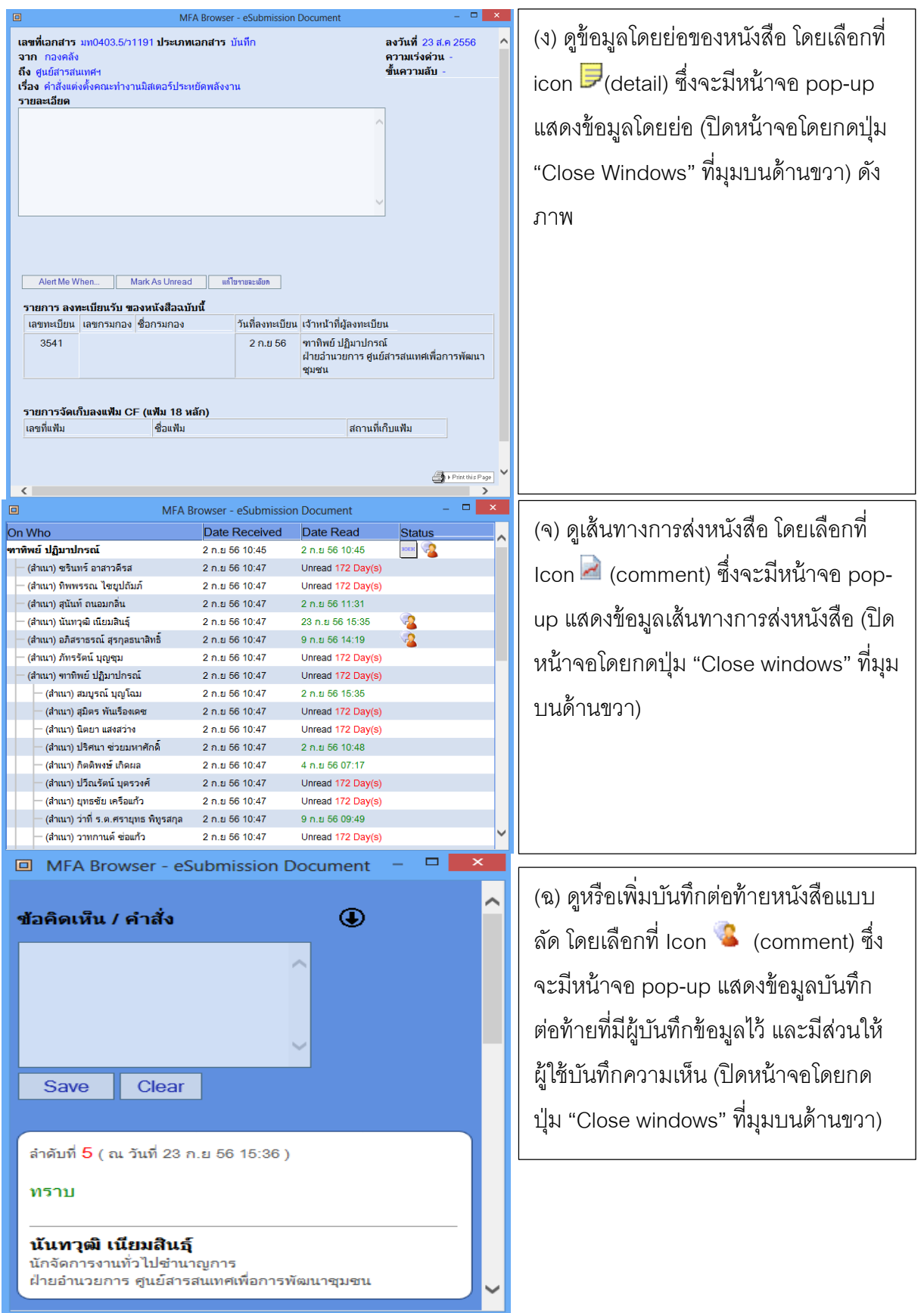

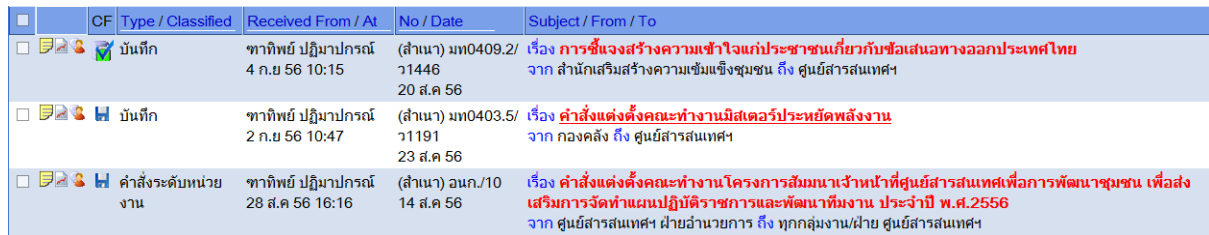

(ช) อ่านเนื้อหาโดยการเลือกที่ชื่อเรื่องของหนังสือ (หนังสือที่ยังไม่เคยเปิดอ่าน ชื่อเรื่องจะเป็นสีแดง .<br>ถ้าเคยเปิดอ่านแล้วชื่อเรื่องจะเป็นสีน้ำเงิน) ซึ่งระบบจะ Load ตัวหนังสือที่มีการนำเข้าระบบและส่งมาให้ ้ผู้ใช้แสดงขึ้นมา (ปิดหน้าจอโดยกดปุ่ม "Close Windows" ที่มุมบนด้านขวา) ดังภาพ

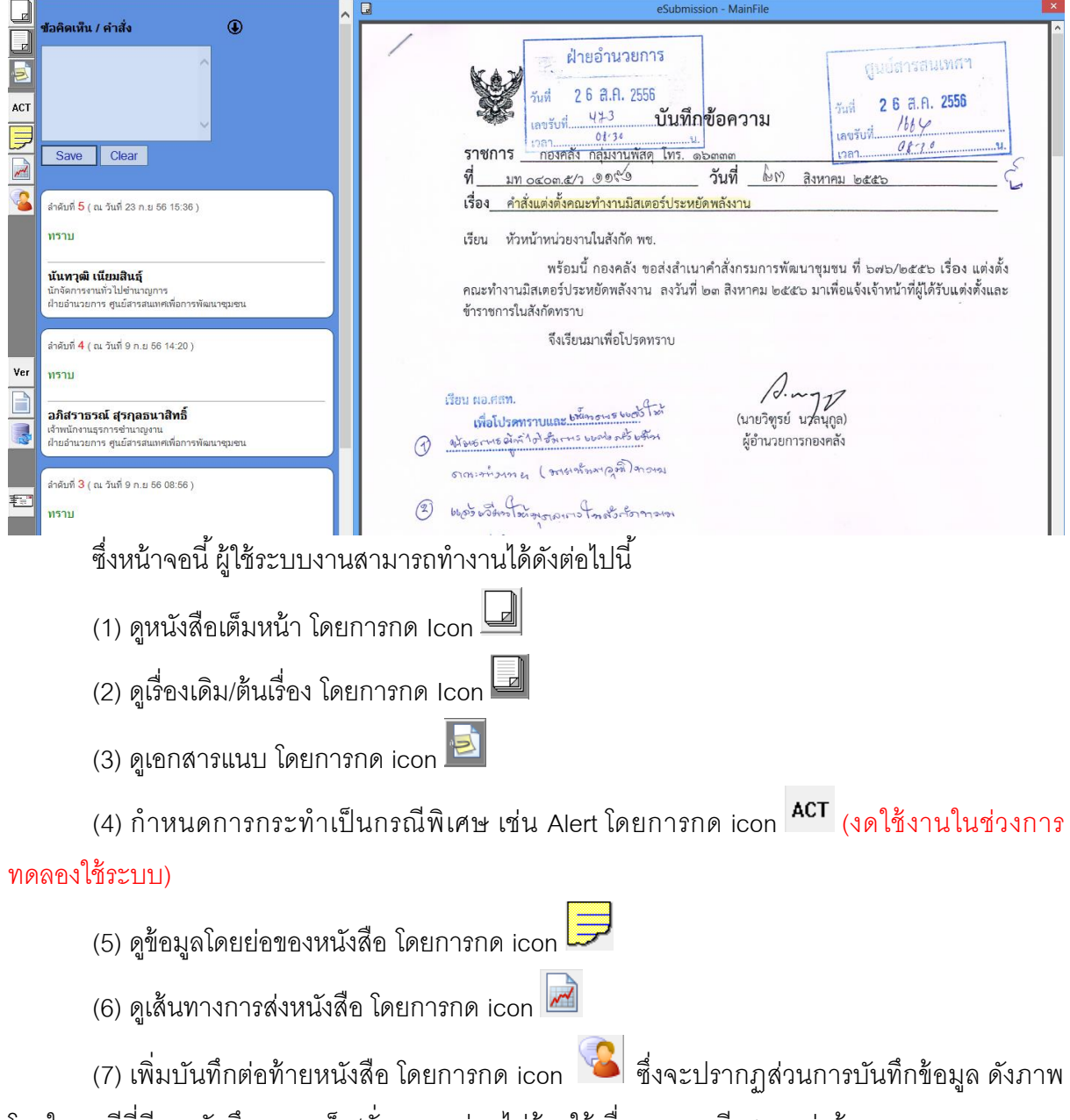

โดยในกรณีที่มีการบันทึกความเห็น/สั่งการมาก่อนไม่ต้องใช้เนื่องจากจะมีแสดงอยู่แล้ว

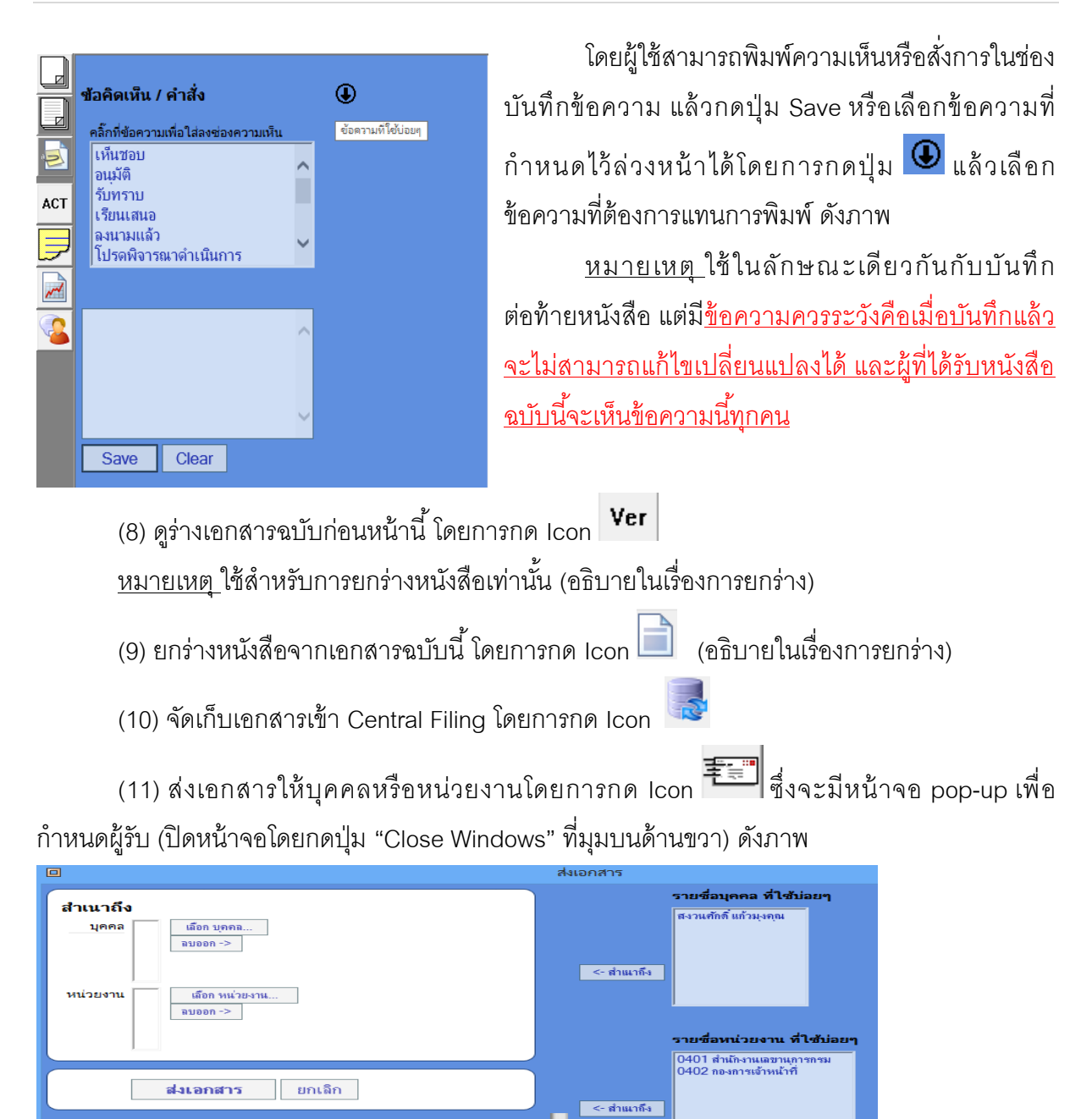

k

์ <- สำแหล็ง

Private Group

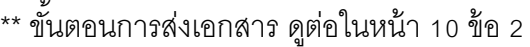

#### **"ระบบงานการท างานของสารบรรณอิเล็กทรอนิกส์ e-Submission ตอนที่ ๒"**

การน าเข้าเอกสาร การส่งเอกสาร การจัดการกับกลุ่มผู้ใช้งาน

**1. ธุรการกลาง [**การนำเข้าเอกสาร**]** 

ึ่งานของที่ธุรการกลาง เป็นงานของผู้ที่ได้รับมอบหมายให้เป็นธุรการกลางของหน่วยงานหลัก ู้ ซึ่งจะต้องเป็นผู้นำหนังสือที่หน่วยงานได้รับเข้าสู่ระบบ โดยหนังสือที่ได้รับมาเป็นเอกสารกระดาษซึ่งจะต้อง มี Scan เป็น pdf file หรือ pdf file

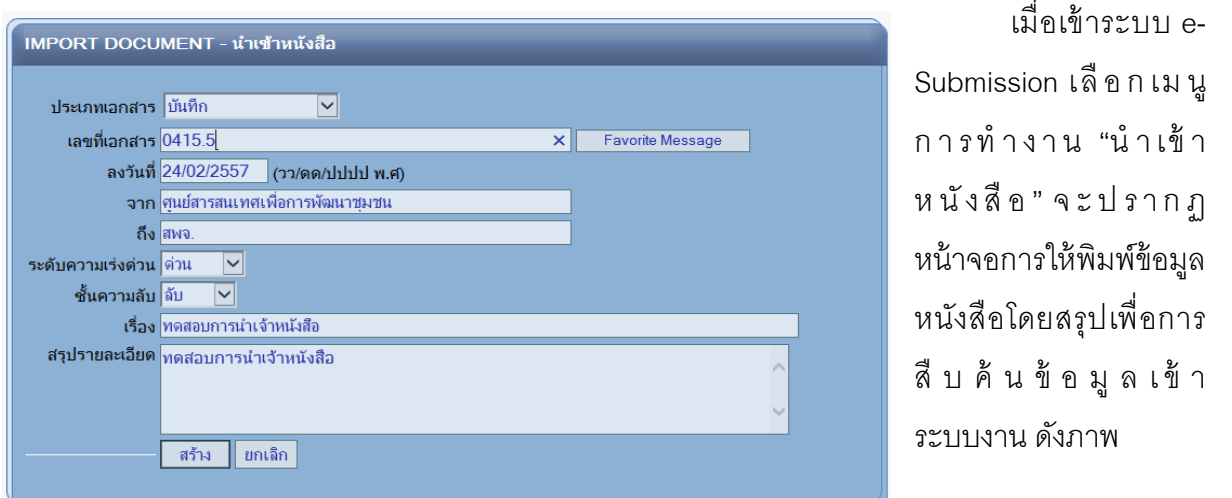

เมื่อบันทึกข้อมูลครบถ้วนแล้วกดปุ่ ม สร้าง ระบบจะลงทะเบียนรับโดยอัตโนมัติโดยใช้เลขที่ที่ระบบ

#### กำหนดให้ ดังภาพ

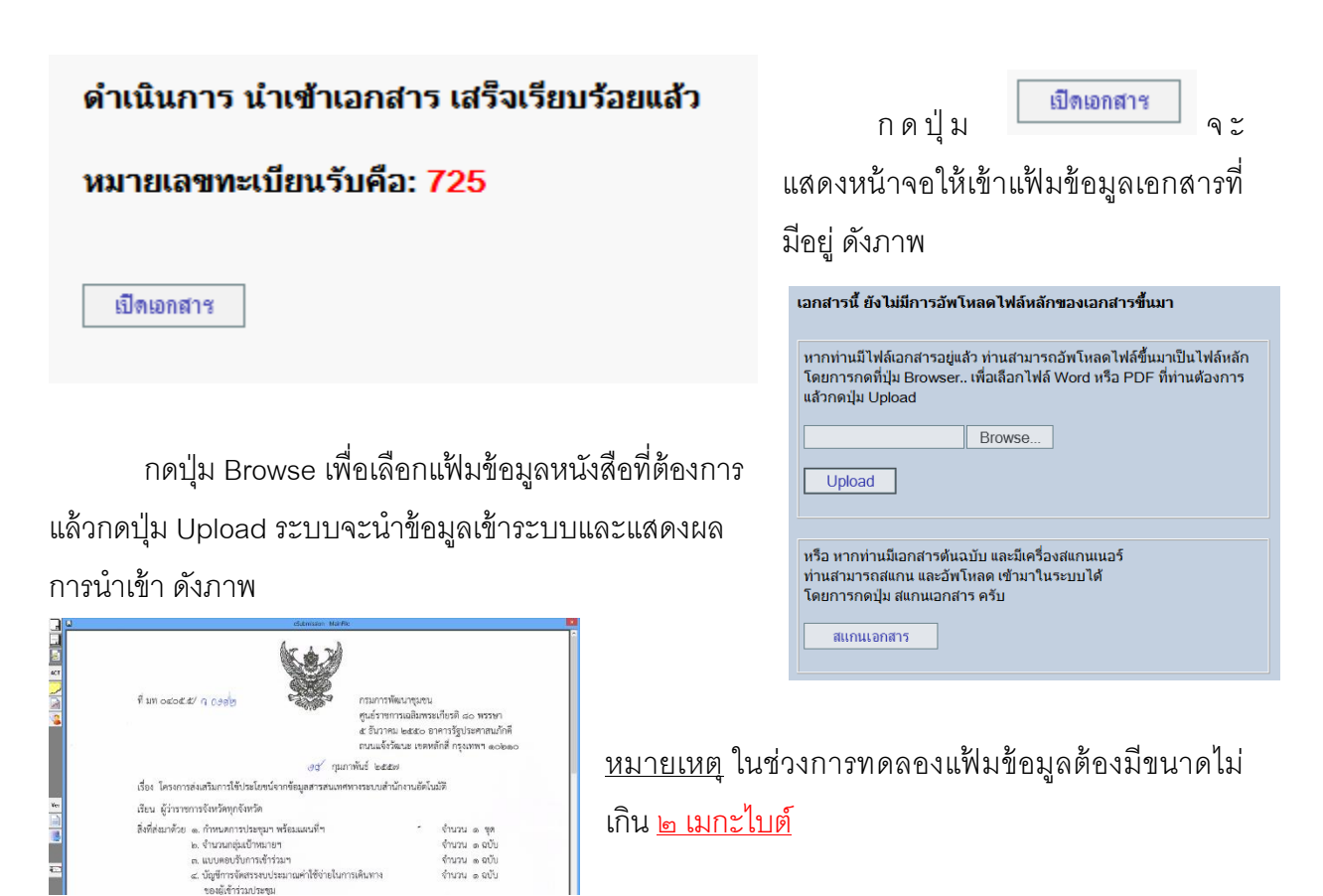

!!! กรณี มีเครื่องสแกนเนคร์ สามารถใช้ปุ่ม สแกนเอกสารได้ เพื่อนำเข้า เคกสาร ได้คย่างสะดากมากขึ้น

หลังจากนำเข้าแล้วสามารถส่งไป ยั ง ผู้ รั บ ไ ด้ ต่ อ **โด ย วิ ธี ก า ร ใช้ งา น เช่นเดียวกับผู้ใช้ท่ัวไป** ในกรณี ที่ปิ ด หน้าจอโดยที่ยังไม่มีการส่ง รายการหนังสือ <u>ที่นำเข้าไปอยู่ในเมนูหนังสือค้างส่ง</u>

การเรียกดูข้อมูลทะเบียนหนังสือ

ี นำเข้าสามารถสืบค้นได้จากเมนู "**ทะเบียนสารบรรณ**" ซึ่งจะสามารถใช้งานได้เฉพาะผู้ที่ทำหน้าที่เป็น "ธุรการหน่วย" เท่านั้น

#### **2. การส่งเอกสาร**

ที่มท อ๔๐๕๕/ 3 030m

เรียน ผู้ว่าราชการจังหวัดทุกจังหวัด

สิ่งที่ส่งมาด้วย ๑. กำหนดการประชุมฯ พร้อมแผนที่ฯ

๒. จำนวนกลุ่มเป้าหมายฯ

๓. แบบตอบรับการเข้าร่วมฯ

**BELOIENT** 

Ver<br>**All Strategie** 

เมื่อนำเข้าหนังสือเสร็จแล้ว ก็จะเป็นขั้นตอนการส่งเอกสารดังนี้

90 กุมภาพันธ์ ๒๕๕๗

เรื่อง โครงการส่งเสริมการใช้ประโยชน์จากข้อมูลสารสนเทศทางระบบสำนักงานอัตโนมัติ

๔. บัญชีการจัดสรรงบประมาณค่าใช้จ่ายในการเดินทาง

กรมการพัฒนาชุมชน

ศูนย์ราชการเฉลิมพระเกียรติ ๘๐ พรรษา ้<br>๕ ธันวาคม ๒๕๕๐ อาคารรัฐประศาสนภักดี ถนนแจ้งวัฒนะ เขตหลักสี่ กรุงเทพฯ ๑๐๒๑๐

จำนวน ๑ ชุด

จำนวน ๑ ฉบับ

จำนวน ๑ อุบับ

จำนวน ๑ ฉบับ

การส่งเอกสารให้บุคคลหรือ หน่วยงานโดยการกด Icon ์ ซึ่งจะมีหน้าจอ pop-up เพื่อกำหนด ผู้รับ (ปิดหน้าจอโดยกดปุ่ม "Close Windows" ที่มุมบนด้านขวา) ดังภาพ

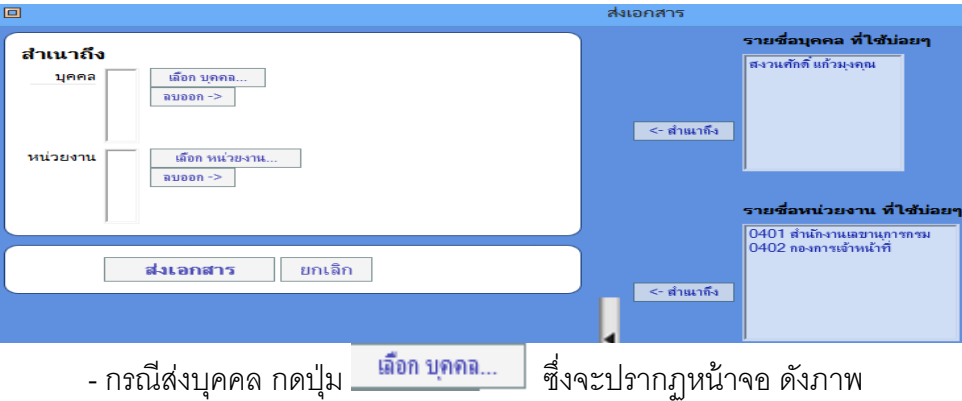

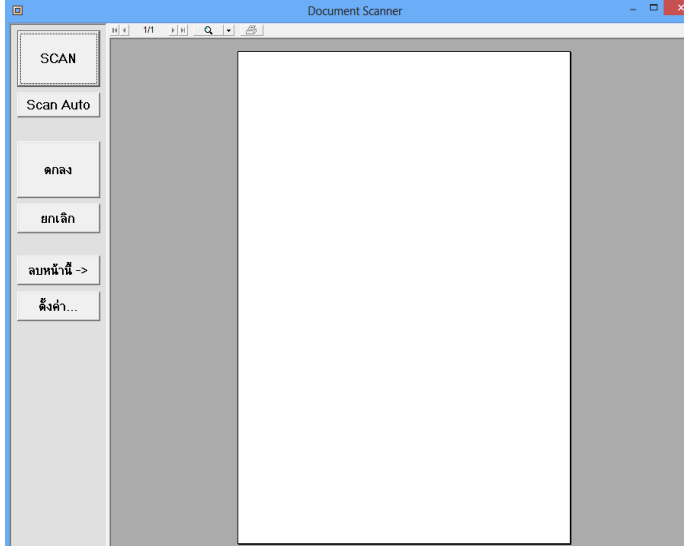

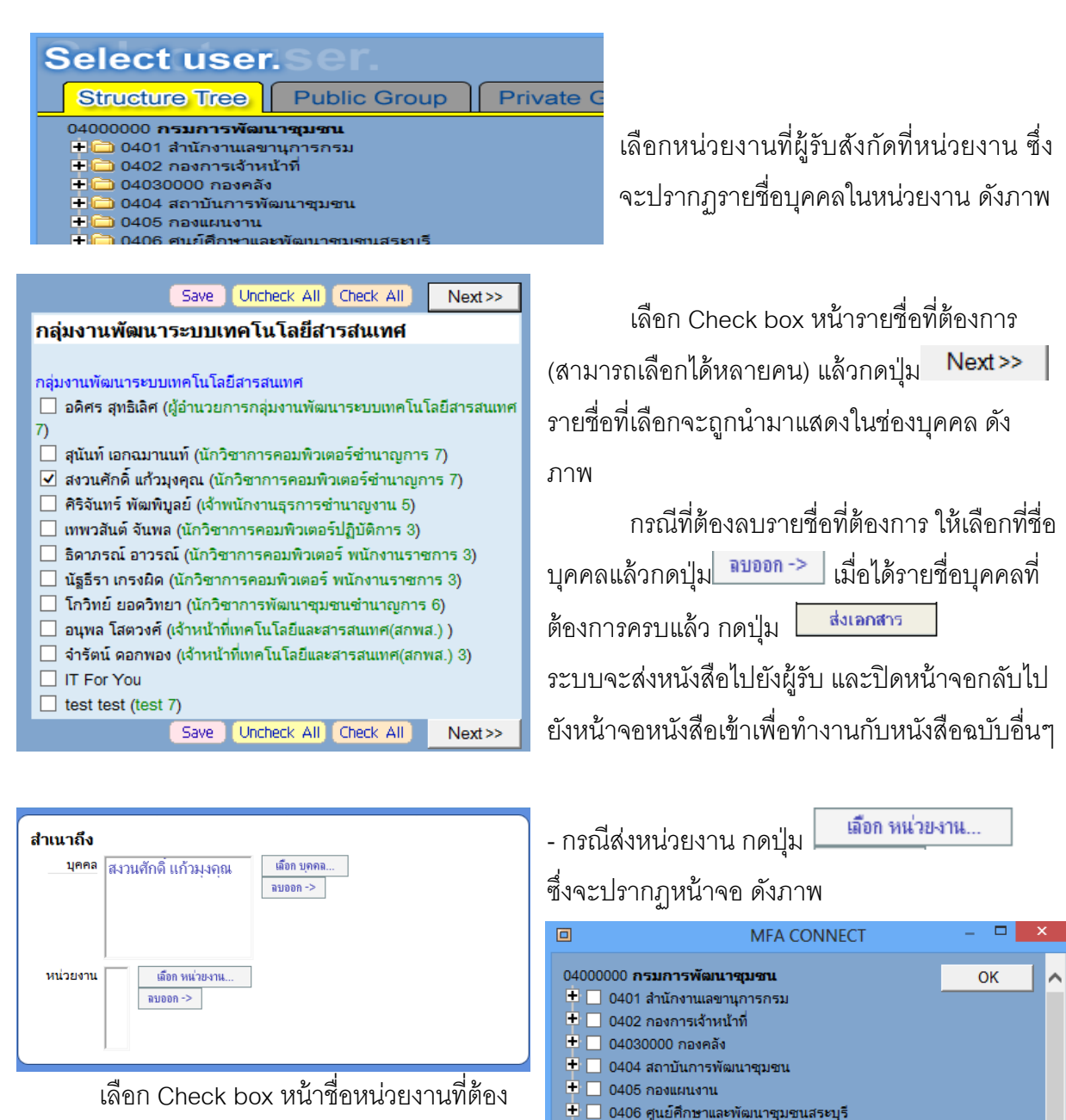

การ (สามารถเลือกได้หลายหน่วยงาน) แล้วกดปุ่ ม OK รายชื่อที่เลือกจะถูกนำมาแสดงในหน่วยงาน

 $\blacksquare$  0409 ศูนย์ศึกษาและพัฒนาชุมชนอุดรธานี  $\blacksquare$  0410 ศูนย์ศึกษาและพัฒนาชมชนลาปาง ทั ้งนี ้ กรณีต้องการเลือกหน่วยงานย่อยลงไปให้กดที่เครื่องหมาย + ด้านหน้าชื่อหน่วยงาน ซึ่ง ระบบจะแสดงชื่อหน่วยงานย่อย

 $\blacksquare$  0407 ศูนย์ศึกษาและพัฒนาชุมชนชลบุรี  $\textcolor{red}{\blacksquare}$  0408 ศูนย์ศึกษาและพัฒนาซุมชนอุบลราชธานี

กดปุ่ม | **ส่งเอกสาร** ||<br>กดปุ่ม |- ส่งเอกสาร ||คะบบจะส่งหนังสือไปยังหน่วยงานผู้รับ และปิดหน้าจอกลับไป ยังหน้าจอหนังสือเข้าเพื่อให้ทำงานกับหนังสือฉบับอื่น ๆ ต่อไป ซึ่งผู้ที่จะเป็นผู้รับหนังสือฉบับนี้จะต้องเป็นผู้ ี่ที่ทำหน้าที่ "ธุรการหน่วย" ของหน่วยงานผู้รับหนังสือ โดยอธิบายไว้ในส่วนผู้ใช้ที่เป็น "ธุรการหน่วย"

รายการหนังสือที่ส่งไปยังหน่วยงานหรือบุคคลอื่นแล้ วในหน้ าจอหลักจะย้ ายไปอยู่ในเมนู หนังสือออก

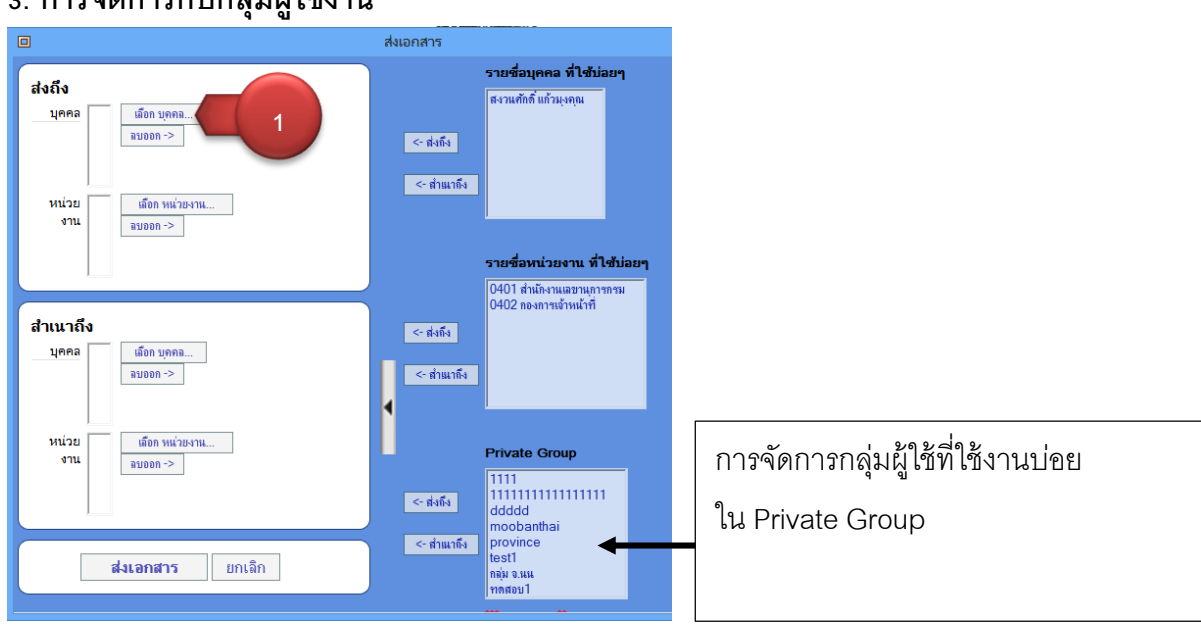

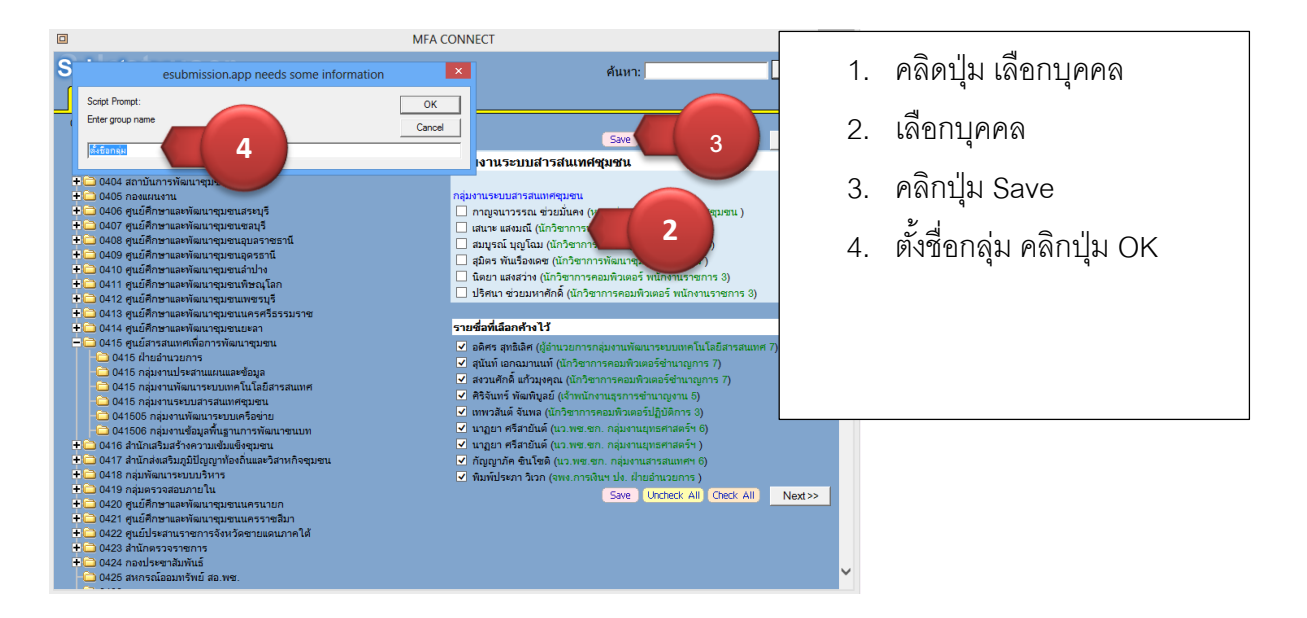

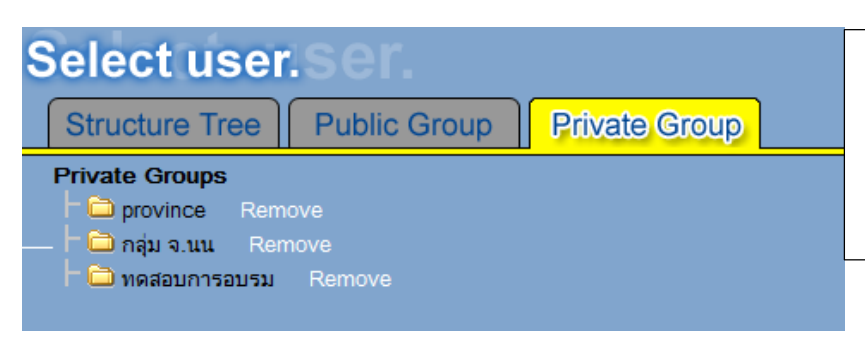

วิธีใช้ คลิกเลิอกที่ Private Group ้ จะพบชื่อที่ตั้งขึ้น ท่านสามารถ คลิกเลือกใช้งานได้เลย

#### **3. การจัดการกับกลุ่มผู้ใช้งาน**

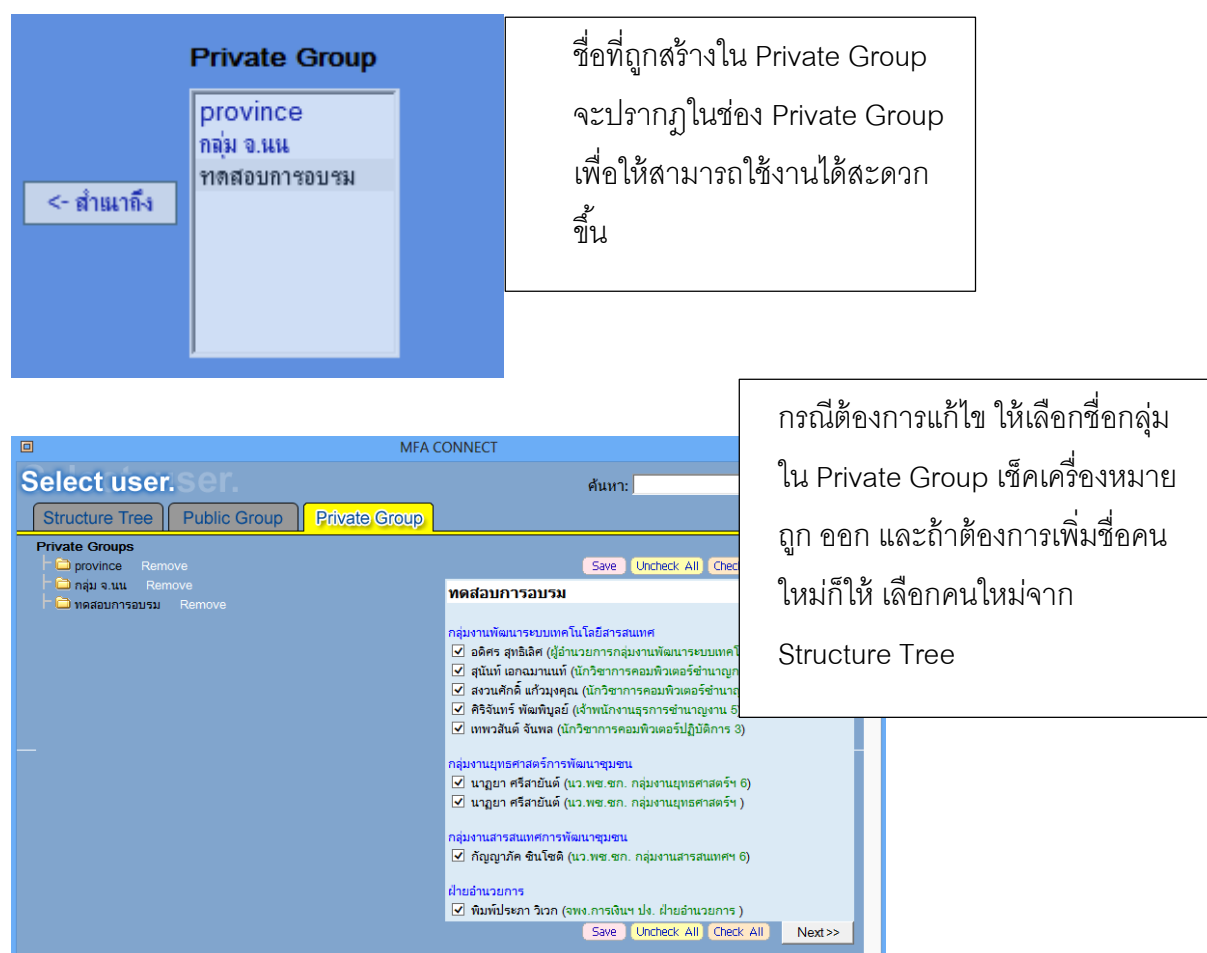

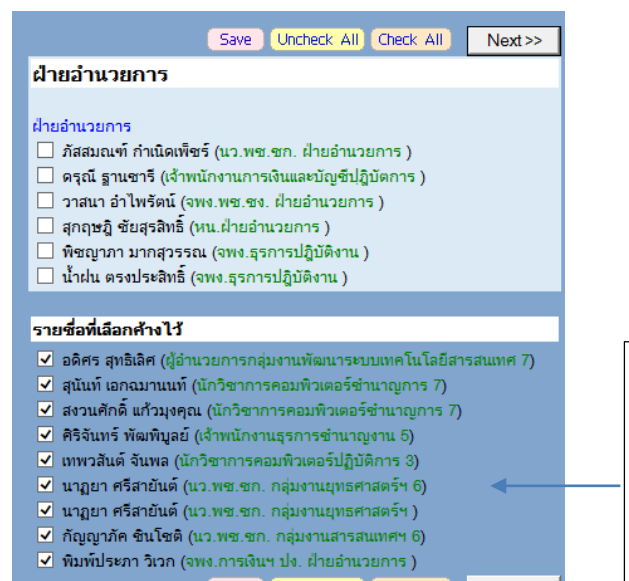

Save Uncheck All Check All  $Next>>$ 

สังเกตุ รายชื่อที่ต้องการสร้างกลุ่มใหม่ จากนั้น คลิกปุ่ม Save เพื่อตั้งชื่อกลุ่มใหม่ ที่ได้ทำการแก้ไขไว้แล้ว

## **"ระบบงานการท างานของสารบรรณอิเล็กทรอนิกส์ e-Submission ตอนที่ ๓"**

- การรับเอกสารและการจัดเก็บเข้าแฟ้ มเอกสารอิเล็กทรอนิกส์
- การจัดการแฟ้ มเอกสารอิเล็กทรอนิกส์ และการค้นหาเอกสาร

#### **1. ธุรการหน่วย [**การลงรับหนังสือ**]**

งานของธุรการหน่วย เป็นงานของผู้ที่ได้รับมอบหมายให้เป็นธุรการของหน่วยงาน ซึ่งจะต้องเป็น ้ผู้รับหนังสือที่ส่งผ่านระบบมาในนามของหน่วยงาน <u>โดยผู้ใช้ที่ทำหน้าที่เป็นธุรการหน่วยจะได้รับหนังสือทั้ง</u> <u>ที่ส่งถึงตนเองและหน่วยงาน</u> ในกรณีที่ส่งถึงตนเองจะมีลักษณะการทำงานเช่นเดียวกับผู้ใช้ทั่วไป

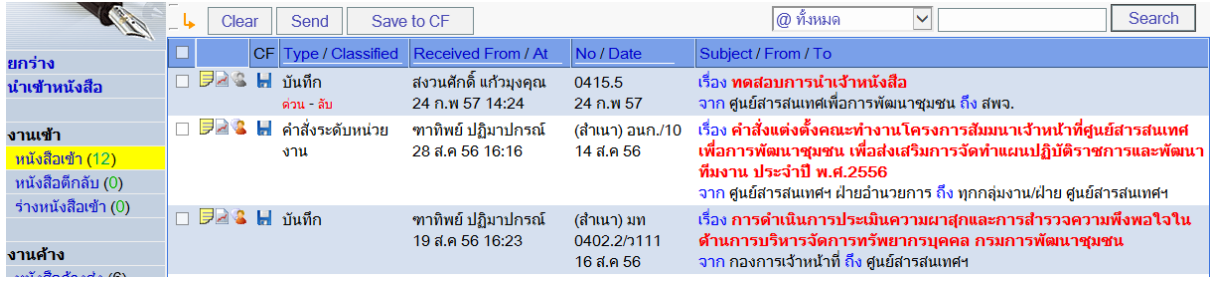

ี แต่ในกรณีที่เป็นหนังสือที่รับในนามหน่วยงานเมื่อเรียกดูเอกสารในครั้งแรก จะไม่มี Icon <sup>| ≢</sup>ั้≡ื้ แต่จะปรากฏ Icon ให้เลือกเพื่อลงทะเบียนรับ และ Icon ให้ เลือกเพื่อตีกลับไปยังผู้ ส่ง ซึ่ง หลังจากลงทะเบียนรับแล้วจึงจะสามารถส่งหนังสือต่อไปได้

<u>ที่มท ดสดสีส ค ก.คสอ</u>

No

Cancel

....<br>۱۸15 -

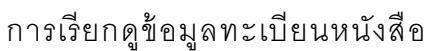

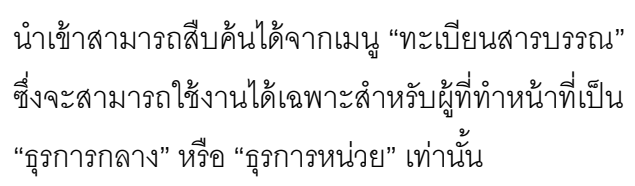

เมื่อลงรับหนังสือเสร็จแล้ว ท่านสามารถส่งเอกสารถึงหน่วยงานภายในที่รับผิดชอบได้ ตามขั้นตอน ที่ การส่งเอกสารในหน้าที่ 11

# **Central Filing System**

## แฟ้มเอกสารที่ปฏิบัติ..จำนวน [ 3 ] แฟ้ม

# "เราจะเปลี่ยนเอกสาร ให้อยู่ในรูปแบบ ไฟล์อิเล็กทรอนิกส์"

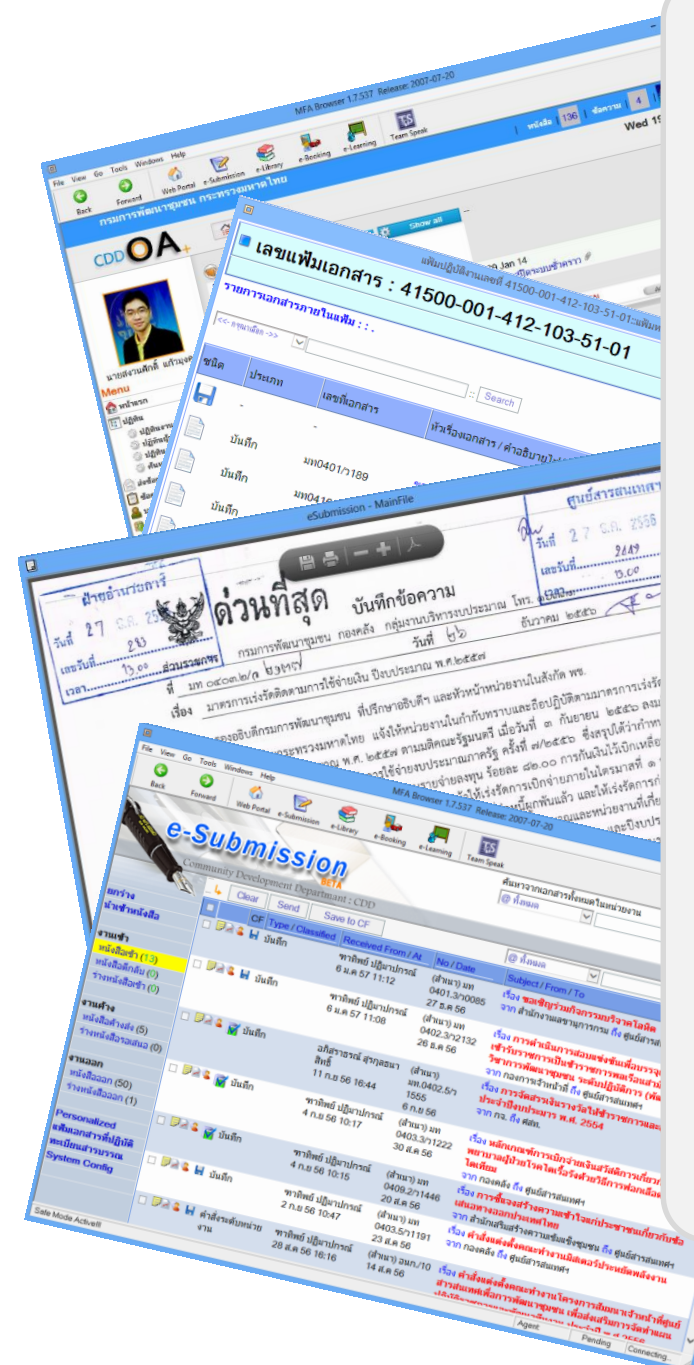

#### **ระบบ Central Filing System**

Central Filing System คือระบบจัดการเอกสารกลาง ที่สามารถให้บริการ ค้นหาเอกสาร จัดเก็บเอกสาร ใน รูปแบบอิเล็กทรอนิกส์

- สามารถค้นหาเอกสารได้อย่างสะดวก
- รคงรับการจัดเก็บเคกสารได้จำนวนมาก
- สะดวกต่อการเข้าถึงข้อมูล
- ประหยัดพื ้นที่ในการจัดเก็บเอกสาร

Central Filing (CF) เป็นระบบการตั้งเลข 18 หลัก แบบ Index ในลักษณะคล้ายกับ index ของห้องสมุด ส าหรับแฟ้ มเอกสารของหน่วยงาน เพื่อประโยชน์ใน การค้นหาแฟ้ มตามหมวดหมู่

จนท. CF จะทำหน้าที่ตั้งแฟ้ม โดยจะกำหนดหัวข้อ/ หมวดหมู่ใน Index ให้ตรงกับลักษณะงานของแฟ้ม นั้นๆ ทั้งนี้ ระบบจะออกเลขที่แฟ้มให้โดยอัตโนมัติและ จะไม่ออกเลขซ้ำกับแฟ้มที่มีอยู่แล้วในระบบ

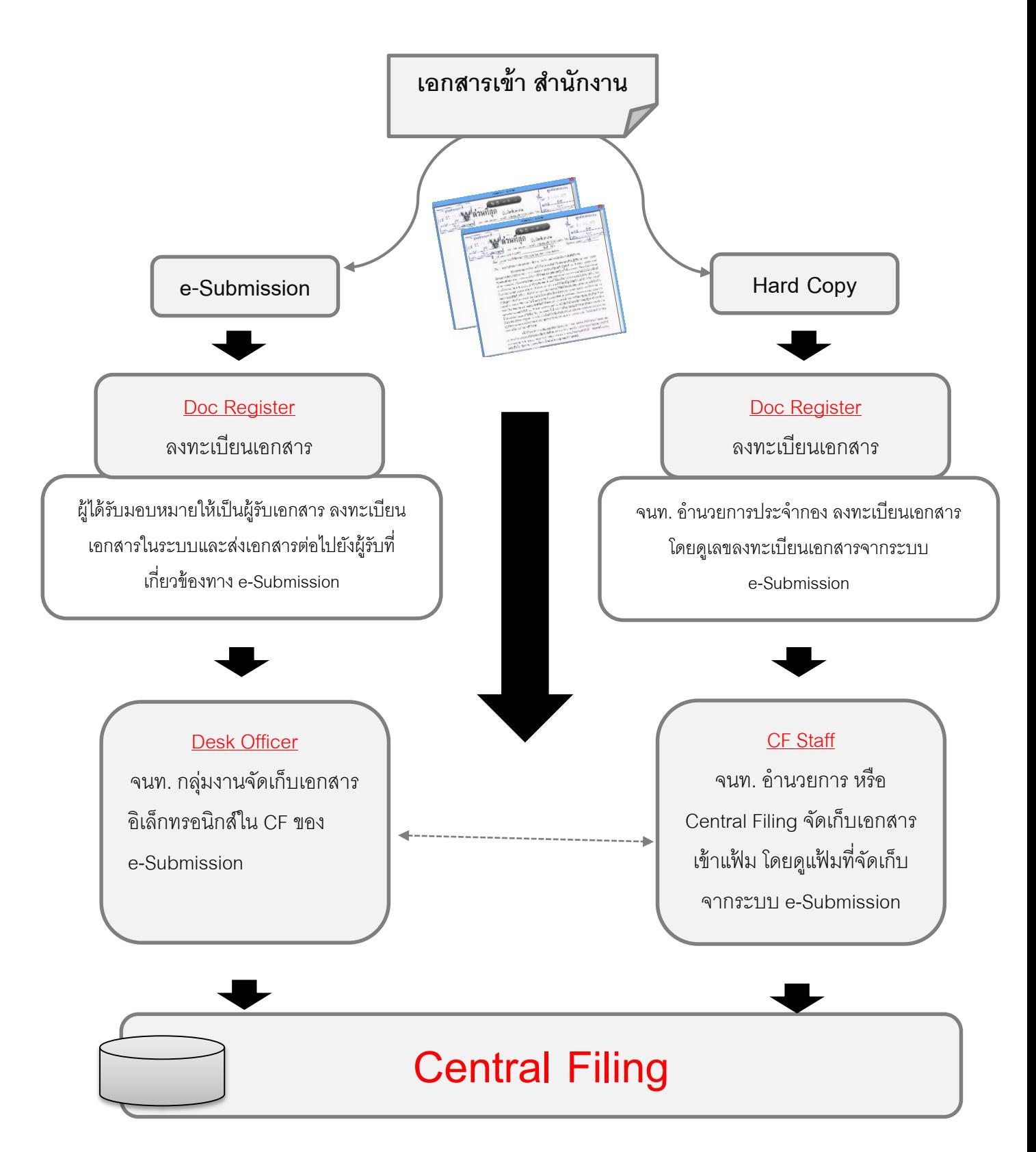

รูปแบบการทำงานของ Central Filing System (CF)

#### **กลุ่มผู้ใช้งานระบบ Central Filing System (CF)**

#### **สา หรับผู้ใช้งานท่ัวไป ส าหรับ จนท.อ านวยการ**

1. การเลือกแฟ้ มเอกสาร

2. การดึงเอกสารเข้าแฟ้ ม

- 1. การเลือกแฟ้ มเอกสาร
- 2. การนำเข้าเคกสาร
- **ส าหรับ เจ้าหน้าที่ CF** 
	- 1. สร้างแฟ้มเคกสาร กลาง (แฟ้มใหม่)

- 3. ค้นหาเอกสาร
- 3. การดึงเอกสารเข้าแฟ้ ม

## **ขั้นตอนการใช้งานระบบ Central Filing System (CF)**

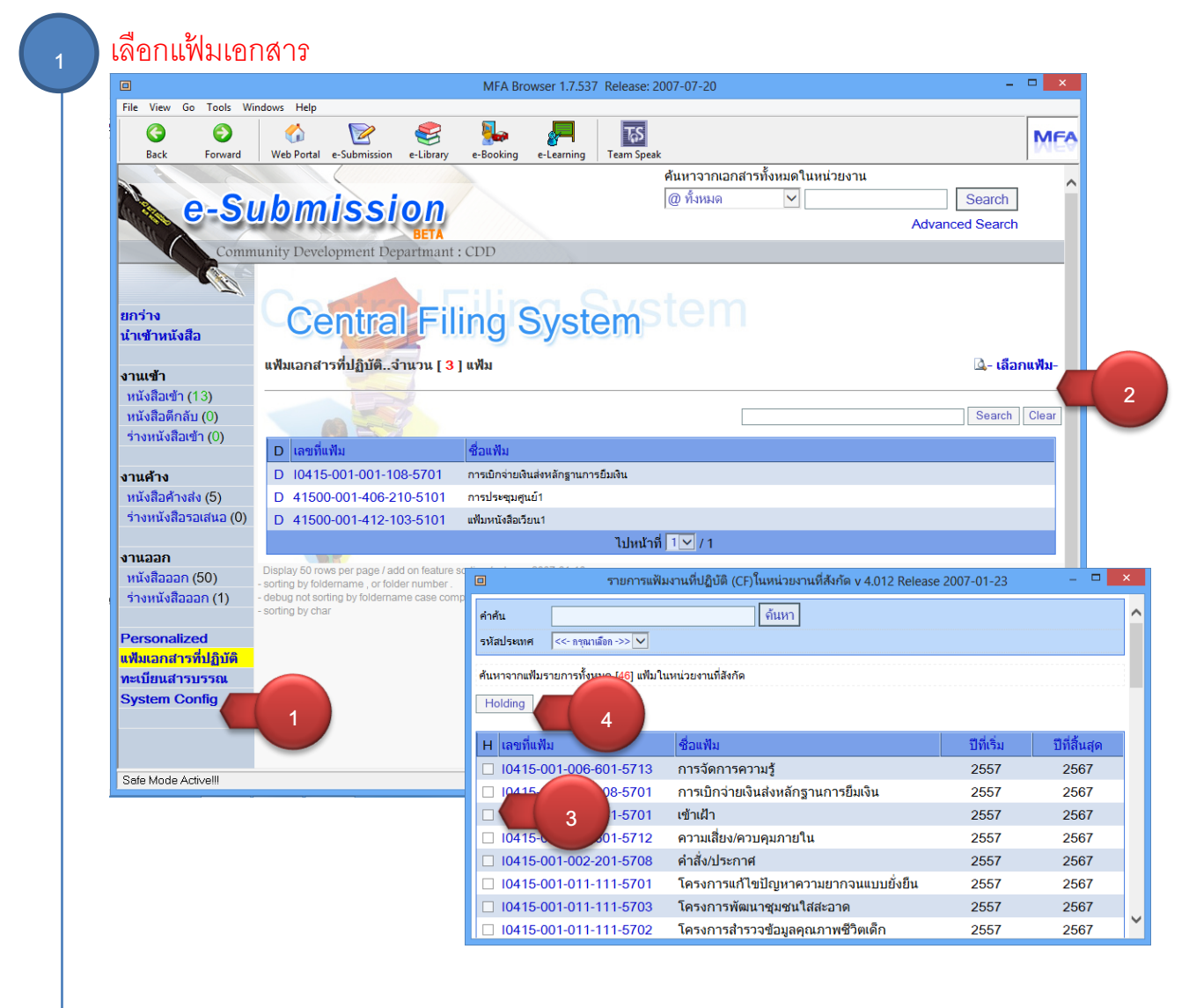

เลือกแฟ้มเอกสาร เป็นแฟ้มกลางเข้ามาไว้ใช้งาน ท่านสามารถเลือกมาใช้ได้หลายแฟ้ม แต่ถ้าไม่มีชื่อแฟ้มที่ <u>ต้องการ สามารถแจ้งเจ้าหน้าที่ CF ให้เพิ่</u>มชื่อแฟ้มที่ต้องการได้

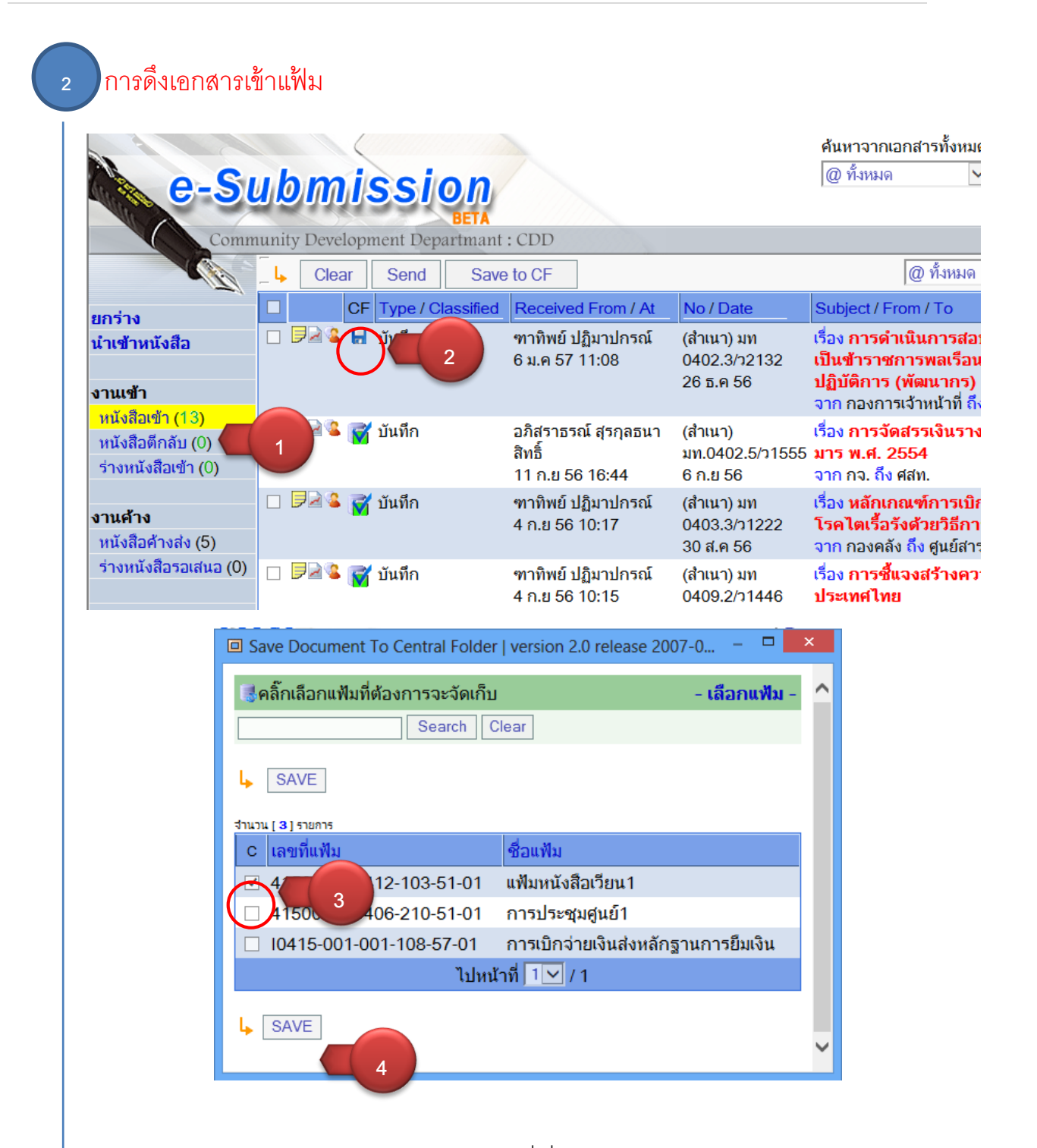

"การดึงเอกสารเข้าแฟ้ม อาจจะเลือกเฉพาะเอกสารที่เกี่ยวข้อง หรือสำคัญกับตัวเอง ก็พอ ไม่จำเป็นต้องดึงเอกสารเข้าแฟ้มทุกเรื่อง เพราะหนังสือที่ถูกส่งมาถึงเรา ก็จะยังคงอยู่ในรายการ หนังสือเข้า เป็นปกติอยู่แล้ว"

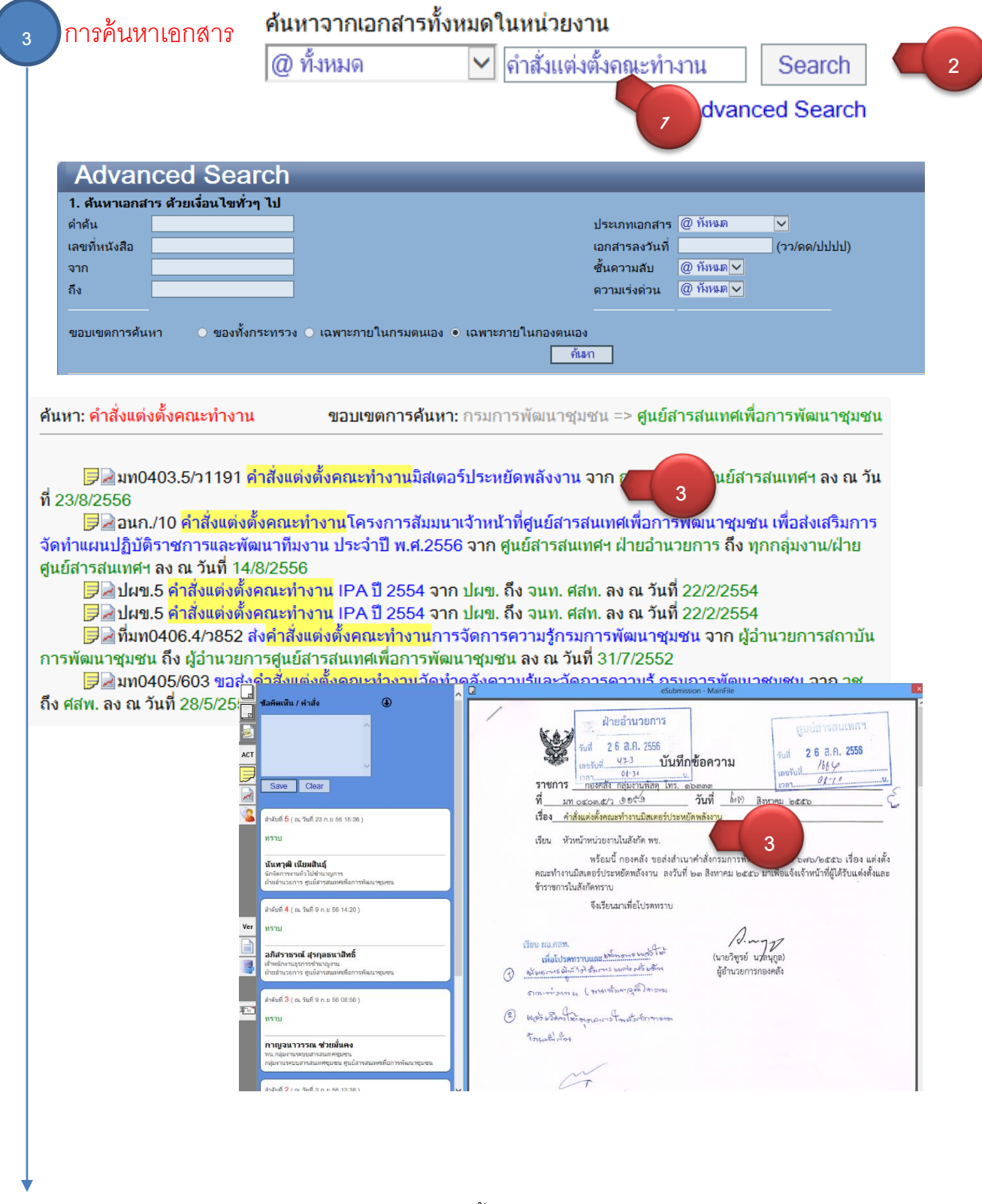

"การค้นหาเอกสาร เราสามารถค้นหาเอกสารได้ ทั้งหมดของกรมฯ แต่จะสามารถเปิดอ่านได้เฉพาะ เอกสารที่ถูกส่งมาหน่วยงานที่เราสังกัดอยู่เท่านั้น "

## ์ <sub>4</sub> การสร้างแฟ้มเอกสารกลาง (แฟ้มใหม่)

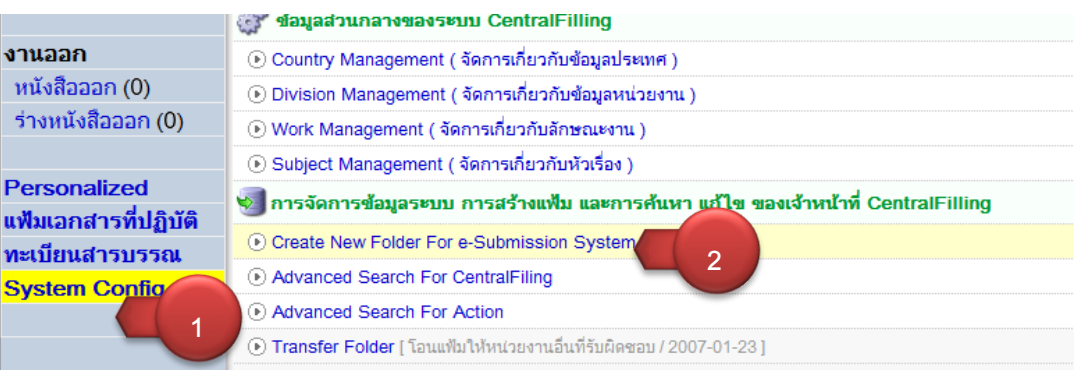

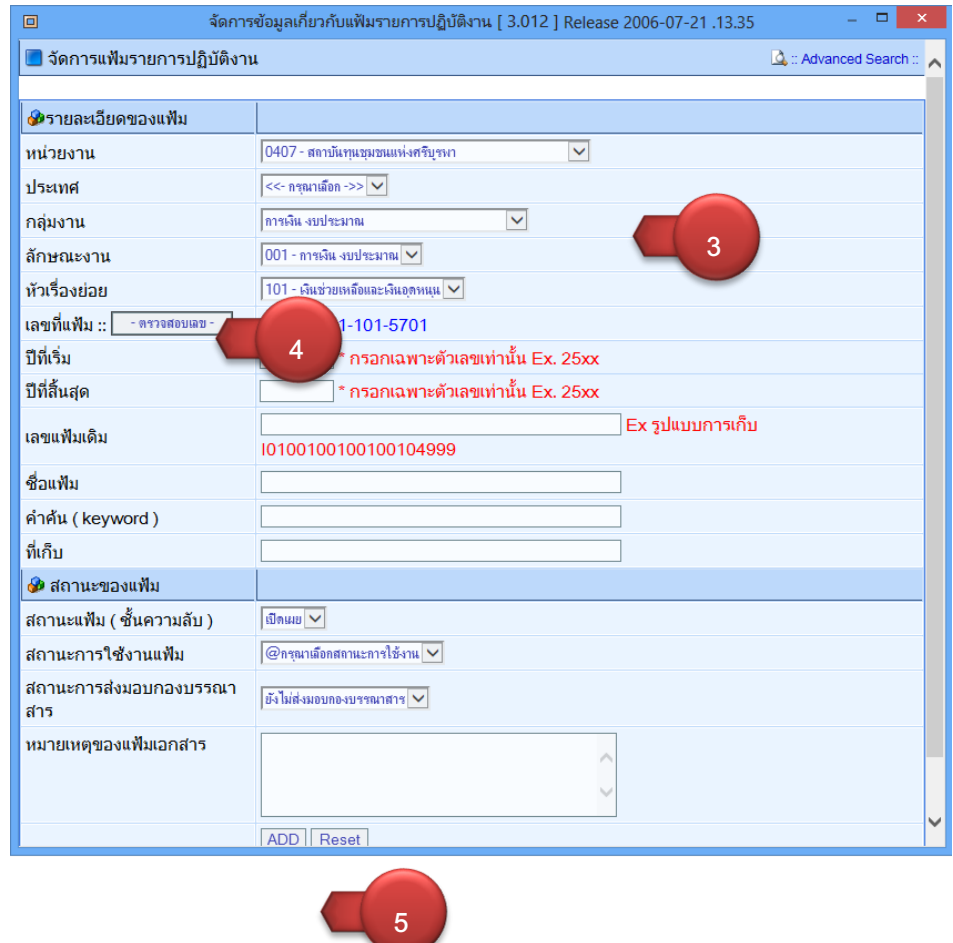

"เมื่อสร้างแฟ้มเสร็จแล้ว เราสามารถตรวจสอบแฟ้มที่สร้างได้ ตามหัวข้อที่ 1 การเลือกแฟ้ม ซึ่งแฟ้มที่ ↓ เราสร้างจะไปปรากฏในรายการแฟ้มที่มีให้เลือก "

## **"ระบบงานการท างานของสารบรรณอิเล็กทรอนิกส์ e-Submission ตอนที่ ๔"**

## - การจัดการทะเบียนสารบรรณ

#### 1. การค้นหาเลขทะเบียน

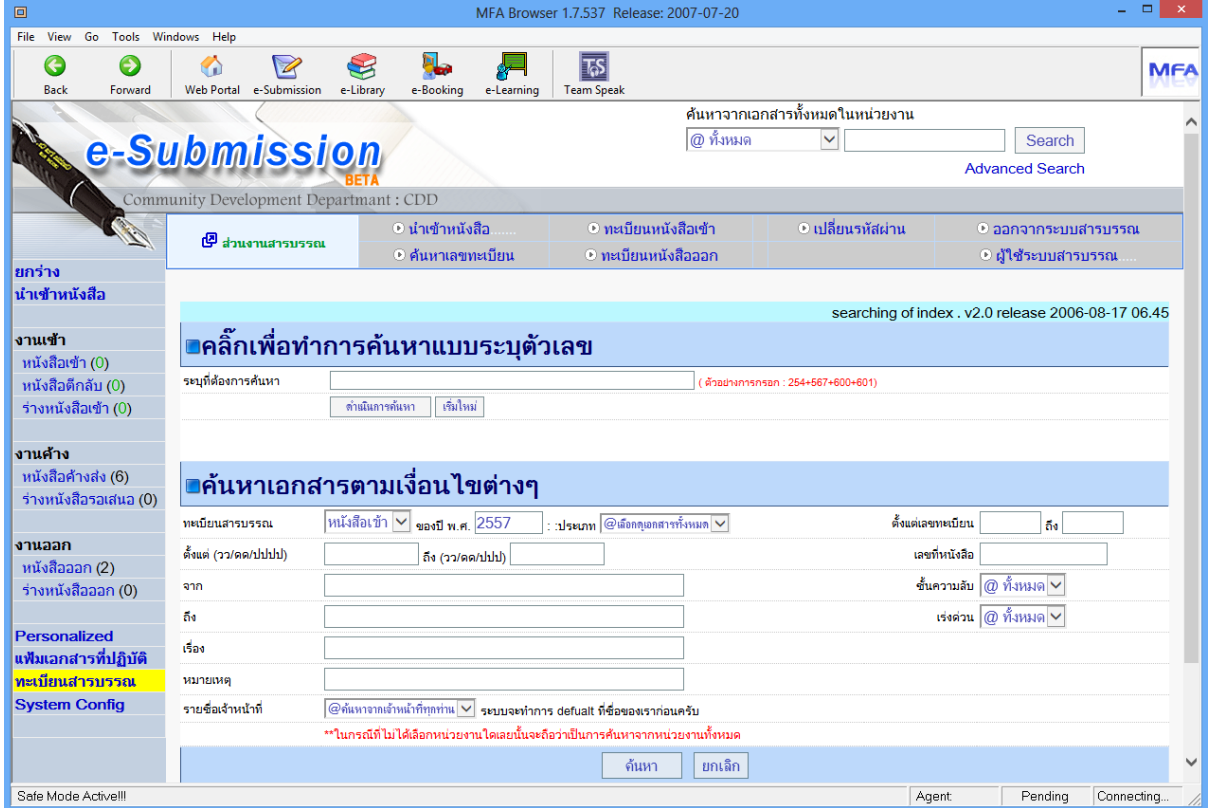

## ี่ ผลการค้นหา คำว่า "แนวทางการำเนินงานหมู่บ้าน"

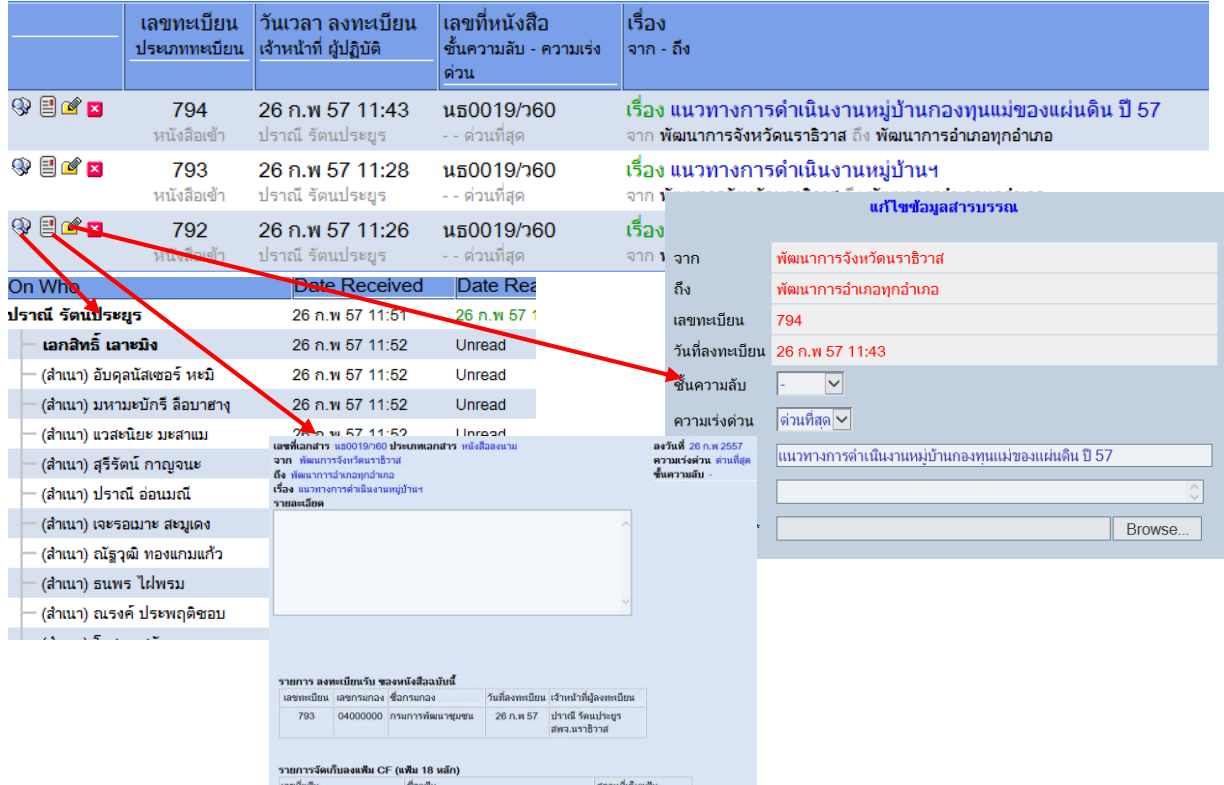

#### 2. ทะเบียนหนังสือเข้า

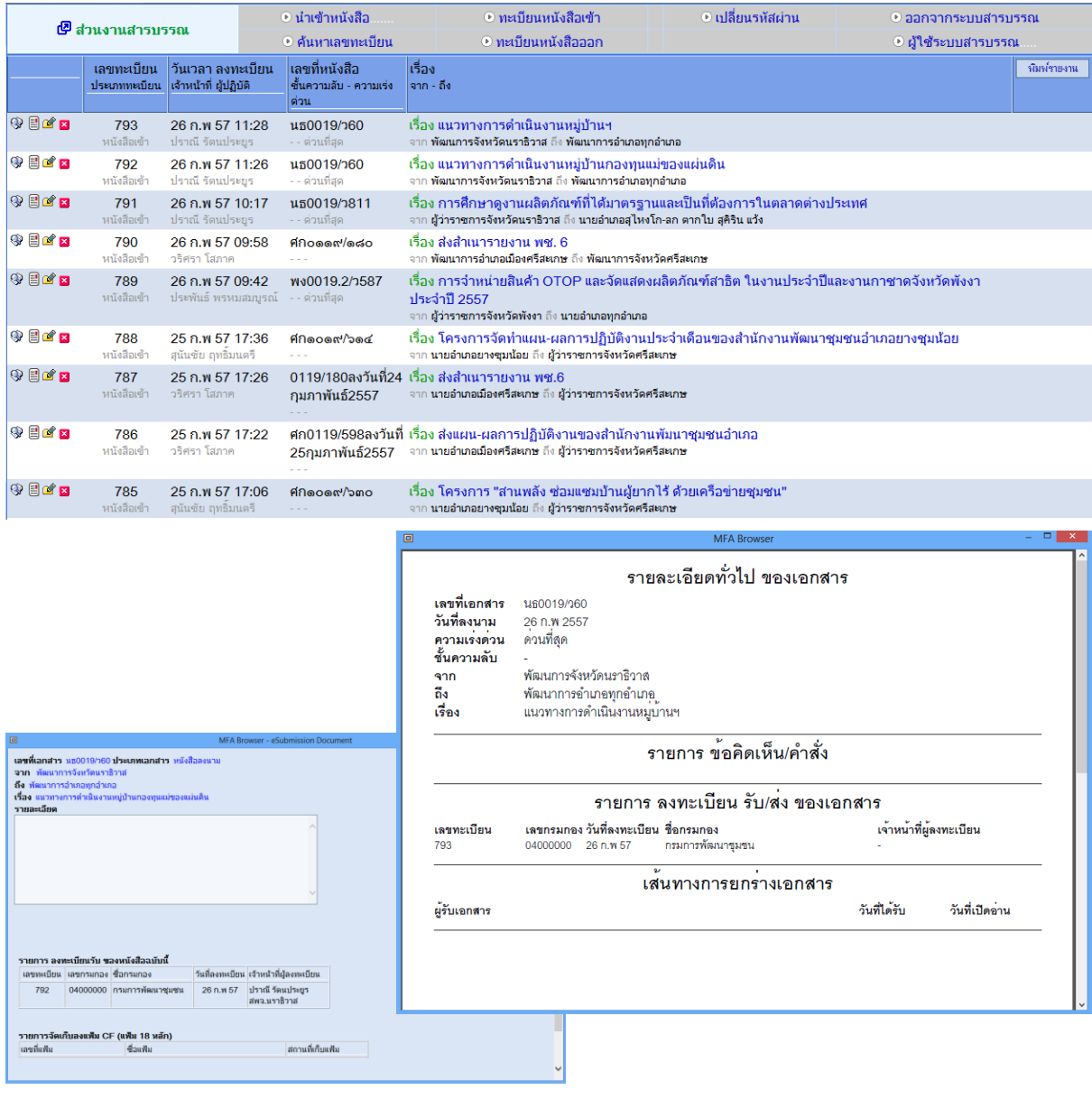

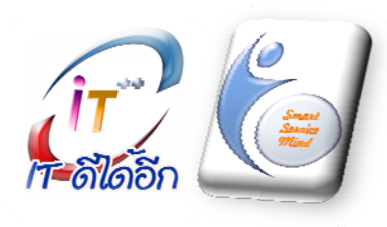

ศูนย์สารสนเท ทศเพื่อการพัฒน นาชุมชน กรมกา ารพัฒนาชุมชน น กระทรวงมหา ดไทย ศูนย์ราชการเฉลิมพระเกียรติฯ อาคารรัฐประศาสนภักดี (อาคาร B) ชั้น ๕ ถนนแจ้ ้งวัฒนะ หลักสี่ กทม ๑๐๒๑๐ โทรศพั พท์๐-๑๔๑-๖๒ ๒๖๓ – ๓๐๕ ww ww.itcenter.c dd.go.th